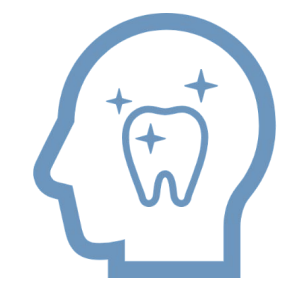

## AI コミュニケーション for Dental

Quick Start Guide

AI コミュニケーション for Dental クイックスタートガイド

Copyright © 株式会社アスア All Rights Reserved.

※システムやアプリの表示画面は医院様によって異なる場合があります。

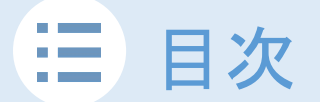

<u>コンク</u><br>コンクマニュアルは、推奨運用を基に操作方法や操作タイミングをご紹介しています。<br>B院様の運用によって、操作タイミングは変わる場合があります。 ご了承ください。 コンスター

AI コミュニケーション

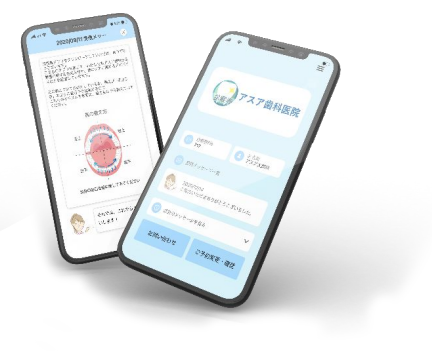

### コミュー<sup>・フーンョン</sup> 簡単な運用の流れ 操作の流れ

[page 2](#page-2-0) [page 5](#page-5-0) page 5 page 5 [page 6](#page-6-0) page 6 page 6 page 6 page 6 page 6 page 6 page 6

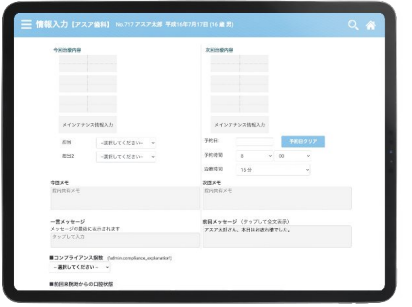

問診票の作成 Step 1 Step 4 今回、次回治療内容の入力 Step 3 お会計の終了 メッセージ配信 Step 5 患者様の受付 Step 2

<span id="page-2-0"></span>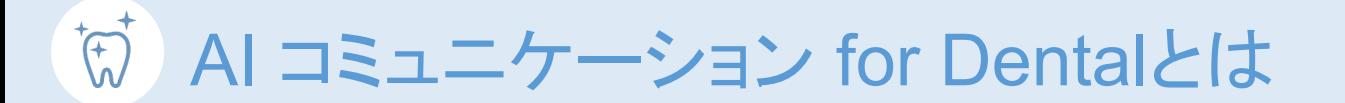

AI コミュニケーション for Dentalとは「業務軽減」と「患者様とのコミュニケーション 」を デジタルでサポートするサービスです。

**AI** コミュニケーション **for Dental**でできること

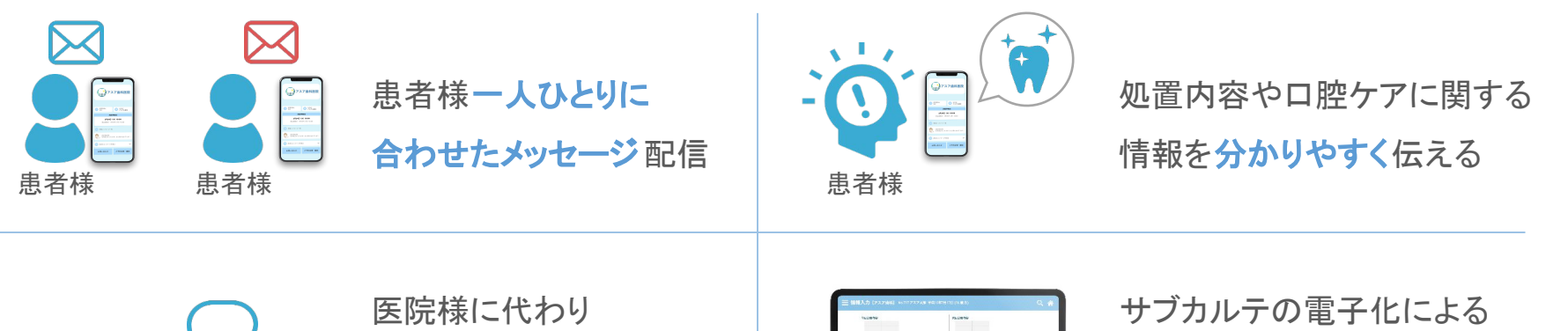

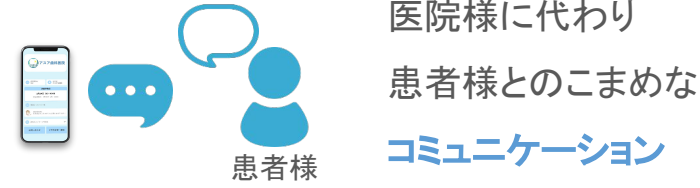

# 院内業務の軽減

(紙のカルテ出し/受け渡しなど)

## AI コミュニケーション for Dentalとは

AI コミュニケーション for Dentalは医院様の業務軽減をサポートする「 **サブカルテシステム** 」と、 患者様とのコミュニケーションをサポートする「 **シカヨリ**」というアプリケーションの 2つのツールで構成されています。

**サブカルテシステム(医院様向け) おもの インター マンカヨリ(患者様向け)** 

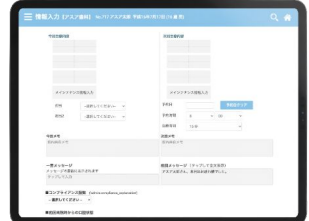

医院様にお使いいただく処置内容入力システムです。 患者様の基本情報、処置内容などを入力いただくことで、 紙のサブカルテの代わりとしてお使いいただけます。

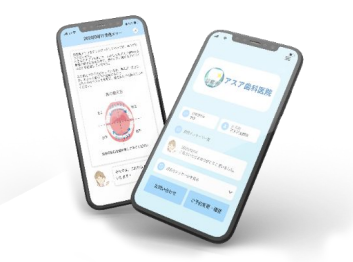

患者様にお使いいただくスマホアプリです。 次回来院予定日 や、サブカルテシステムから 白動配信される メッセージなどを 確認することができます。

#### $\overleftrightarrow{F}$ AI コミュニケーション for Dentalとは

AI コミュニケーション for Dentalは医院様の業務軽減をサポートする「 **サブカルテシステム** 」と、 患者様とのコミュニケーションをサポートする「 シカヨリ」というアプリケーションの 2つのツールで構成されています。

**サブカルテシステム(医院様向け) シガヨリ(患者様向け)** シカヨリ(患者様向け)

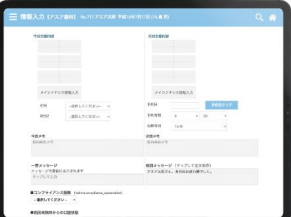

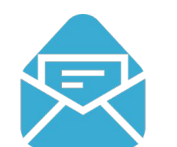

入力した情報を元に

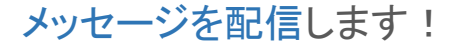

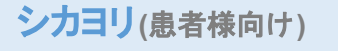

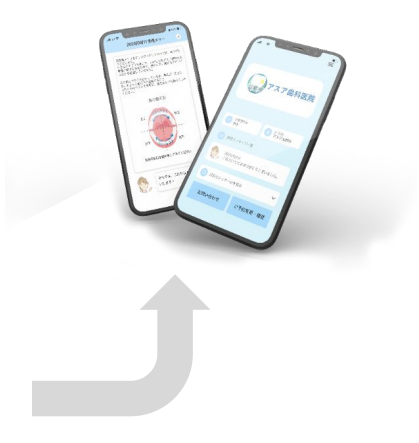

<span id="page-5-0"></span>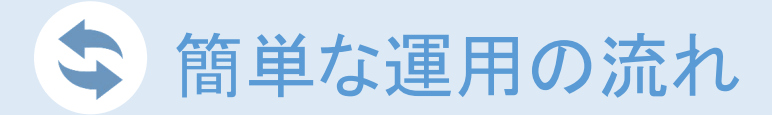

Step 1 来院時の受付

※初診の場合のみ

処置内容などをシステムに入力するため、患者情報(患者様の基本情報)を問診票に登録する

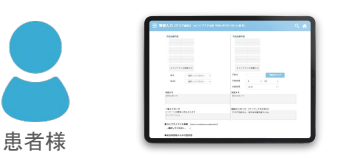

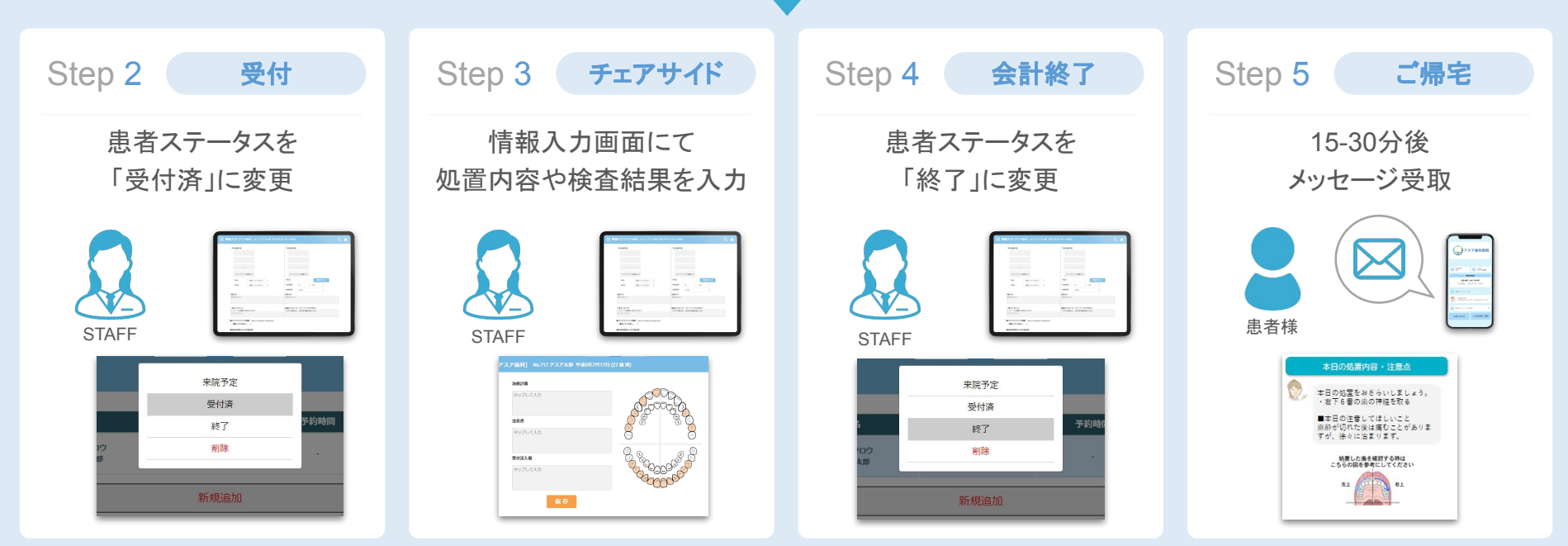

<span id="page-6-0"></span>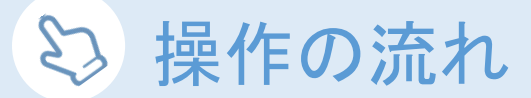

Step 1 問診票の作成

初めて来院された患者様の場合、ご担当者様または患者様ご自身で「問診票」への入力を行ってください。

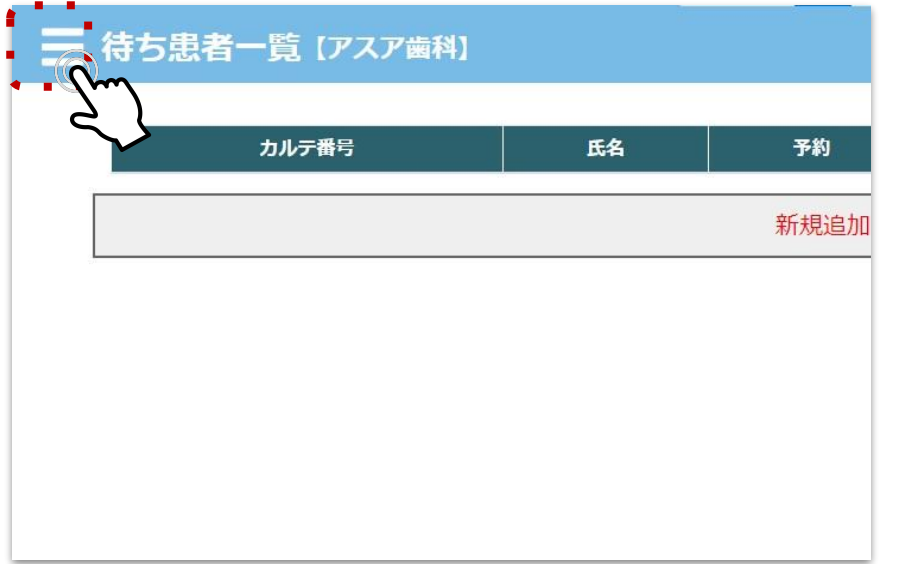

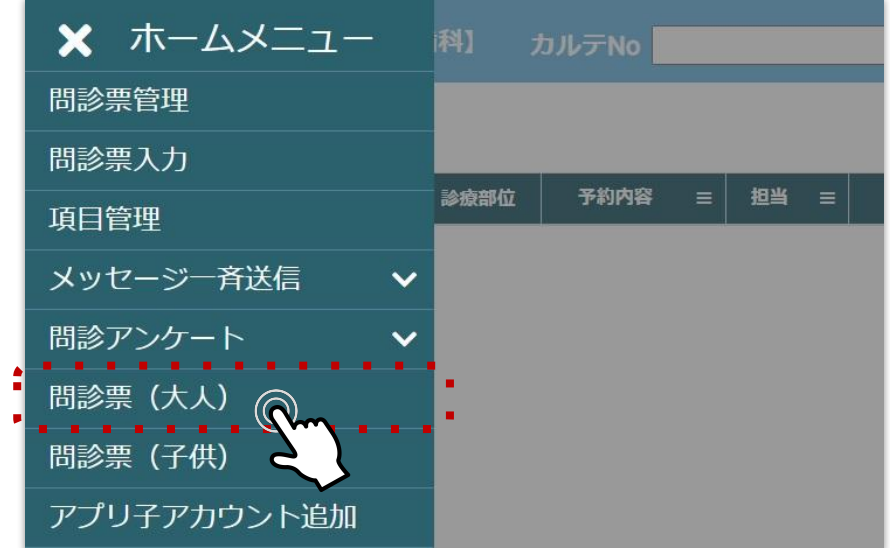

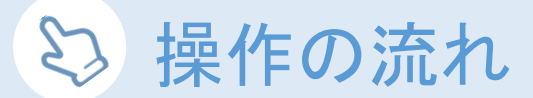

Step 1 問診票の作成

入力したら最後に「内容を登録する」ボタンをタップして完了です。

#### 三大人用

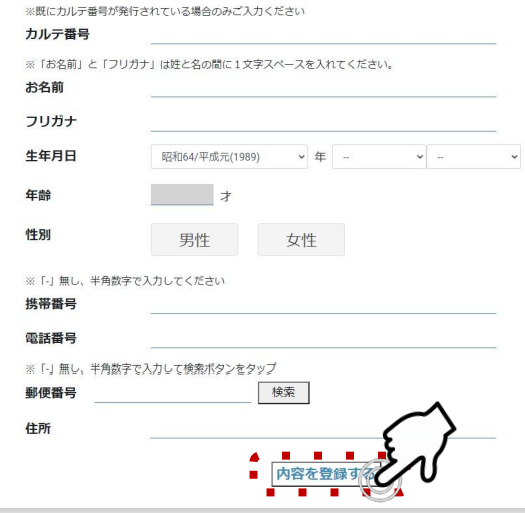

「カルテ番号」には、受付時にレセコンで発行したカルテ番号を 入力してください。

#### **Point**

カルテ番号入力欄は空白でも登録できます。 カルテ番号を空白で登録した場合、下記の通り登録されます。 ・携帯番号入力済…**携帯番号がカルテ番号として登録**される ·携帯番号未入力…自動採番で固有の数字が登録される 問診票は登録完了後も編集可能です。

※ 問診票の入力項目は、医院様ごとにカスタマイズできます。 必要な項目や不要な項目がある場合、[お問い合わせフォームか](https://www.dental.ai-communication.com/contact_support/)らご連絡ください。

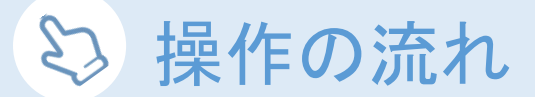

まずは来院される予定の患者様を、待ち患者一覧に登録します。 この画面では来院予定の患者様、来院された患者様を一覧で確認できます。

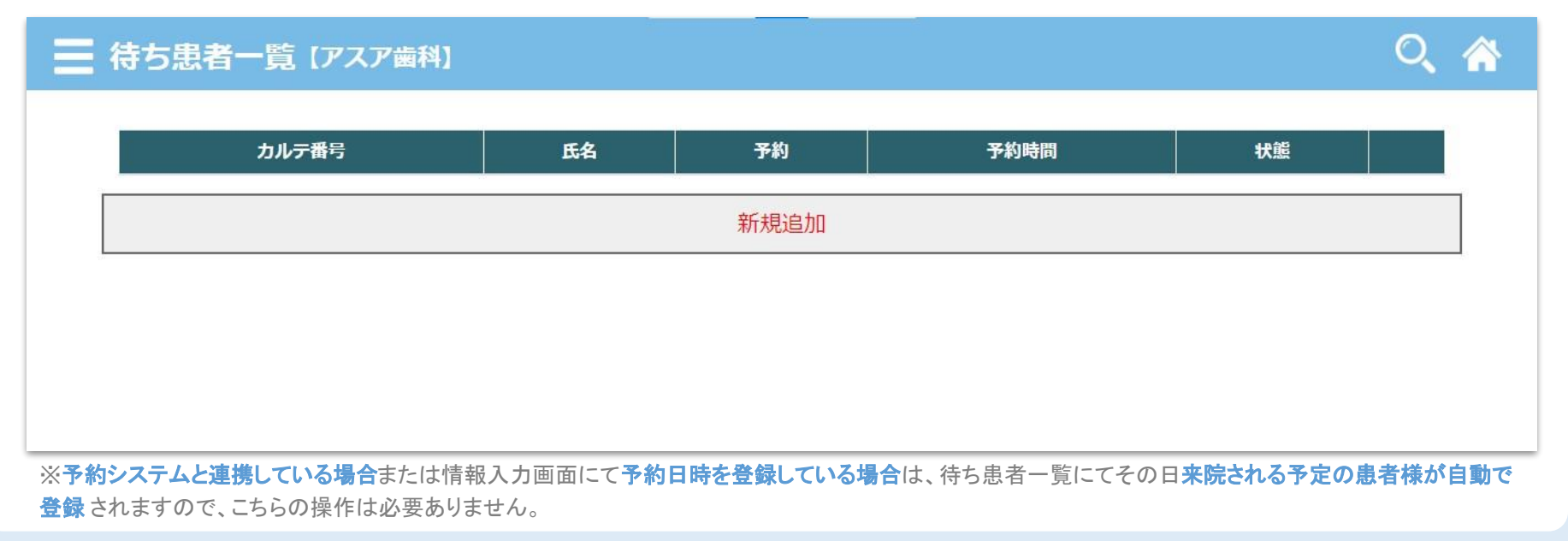

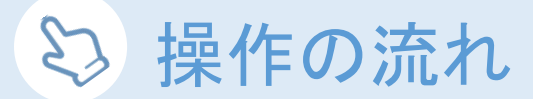

「新規追加」ボタンをタップしてください

 $Q$   $\hat{A}$ 三 待ち患者一覧 [アスア歯科] カルテ番号 氏名 予約 予約時間 状態 新規追加  $\mathbf{r}$  $\bullet$ 

※予約システムと連携している場合または情報入力画面にて予約日時を登録している場合は、待ち患者一覧にてその日来院される予定の患者様が自動で 登録 されますので、こちらの操作は必要ありません。

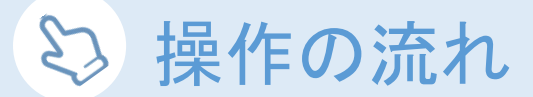

患者様のカルテ番号を入力し、「追加」ボタンをタップしてください。

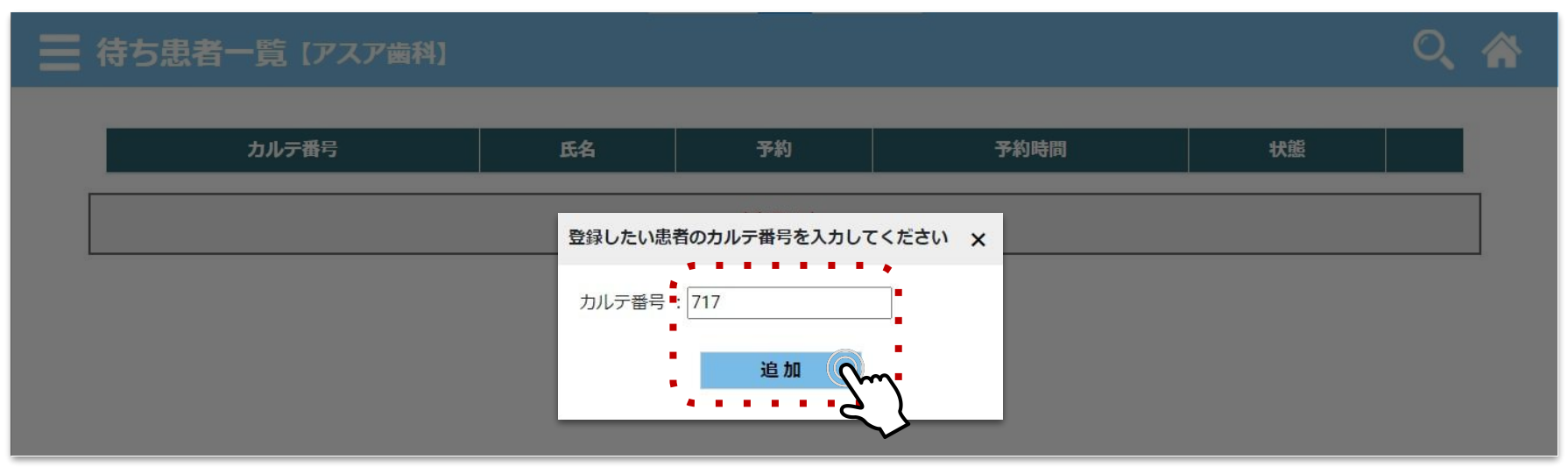

※予約システムと連携している場合または情報入力画面にて予約日時を登録している場合は、待ち患者一覧にてその日来院される予定の患者様が自動で 登録 されますので、こちらの操作は必要ありません。

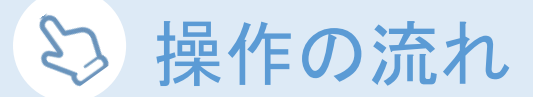

患者様が来院されたら、「ステータス変更」ボタンをタップします。

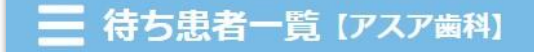

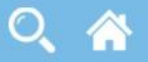

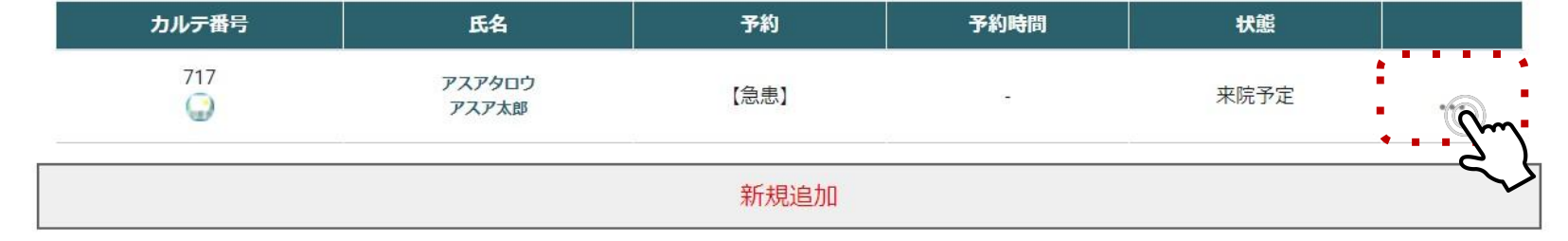

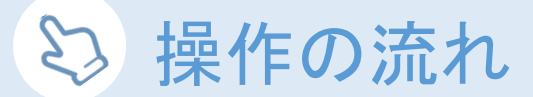

ステータスの選択画面が表示されたら、「受付済」をタップします。

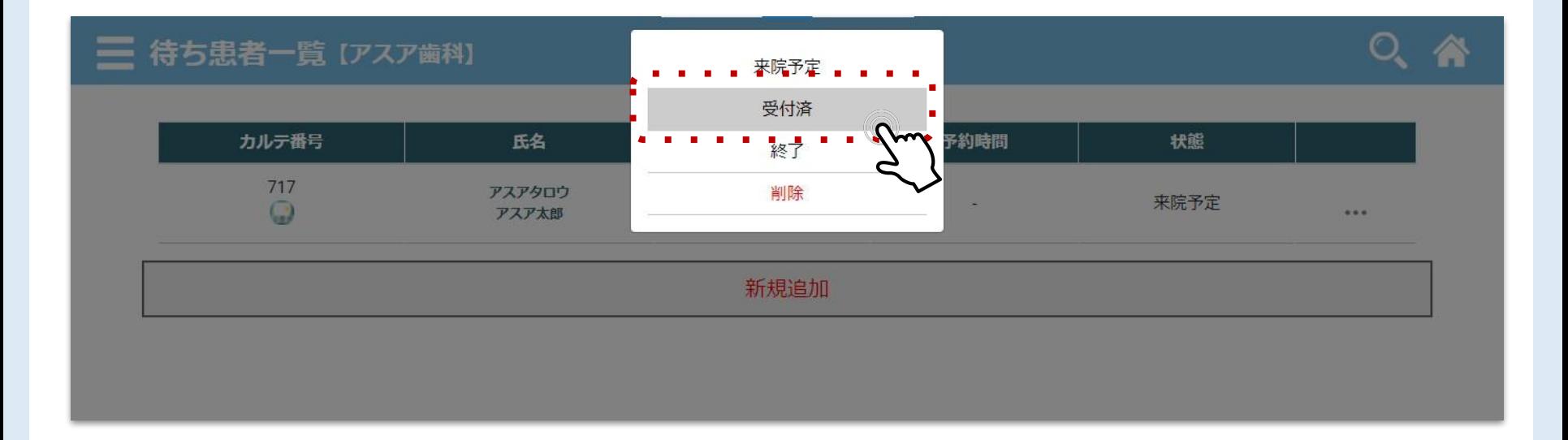

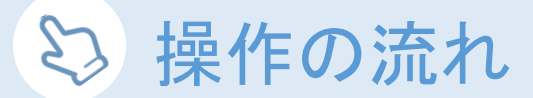

#### Step 3 今回、次回処置内容の入力

患者様の「氏名」をタップして患者情報のページに移動します。

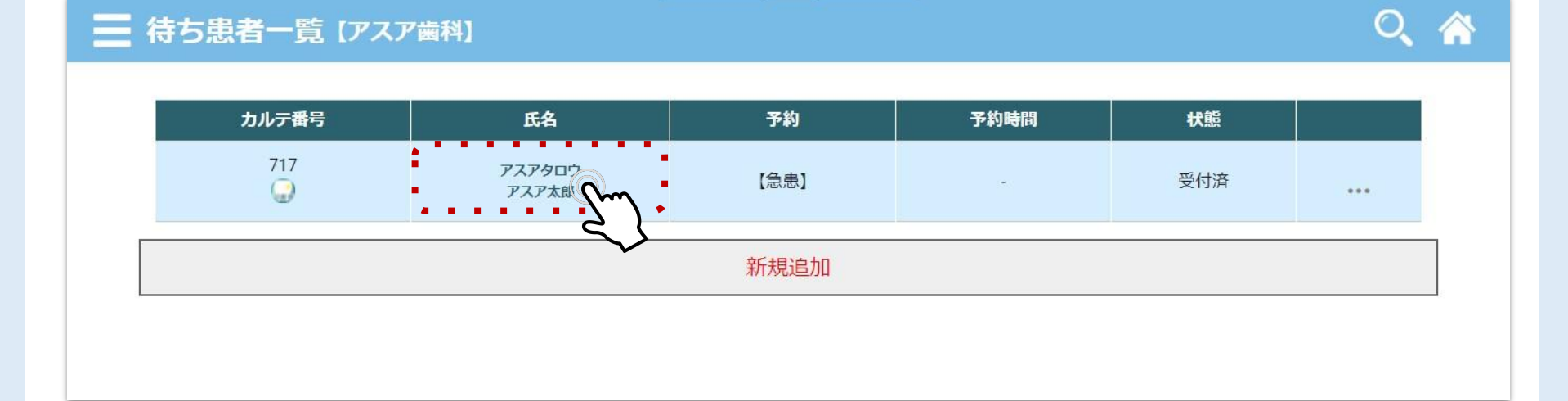

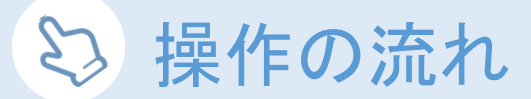

Step 3 今回、次回処置内容の入力

患者情報のページに移動したら、左上の「メニュー」ボタンをタップして「情報入力」画面に移動します。

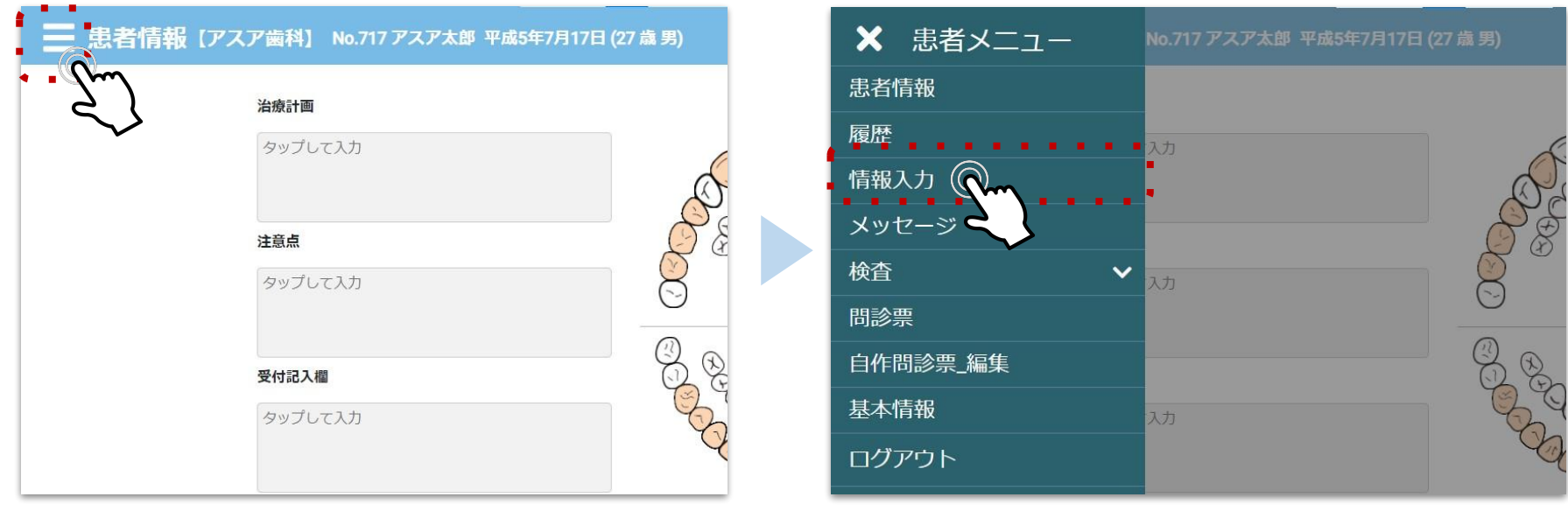

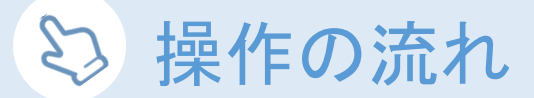

#### Step 3 今回、次回処置内容の入力

「情報入力」画面では、今回行った処置や次回行う予定の処置内容を入力してください。 画面左が今回処置内容、右が次回処置内容の入力欄です。

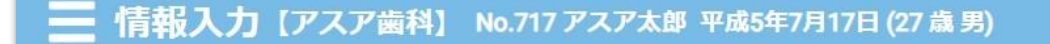

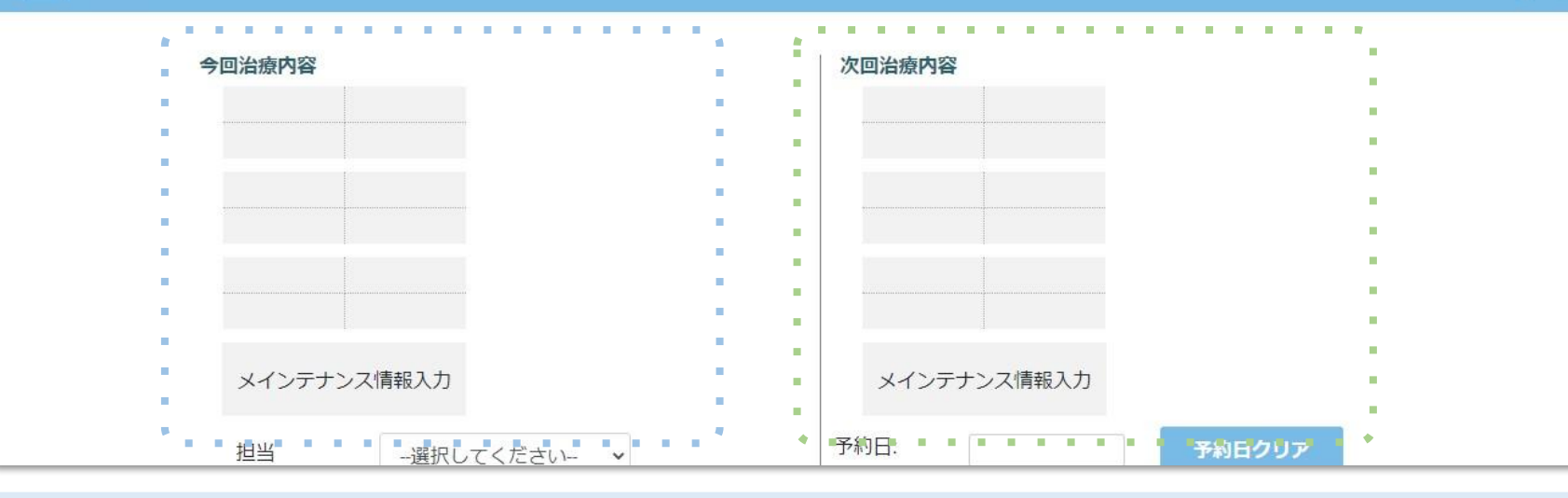

 $Q$   $\rightarrow$ 

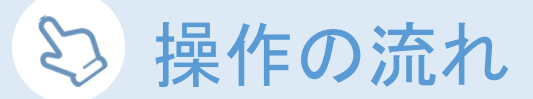

#### Step 3 今回処置内容の入力

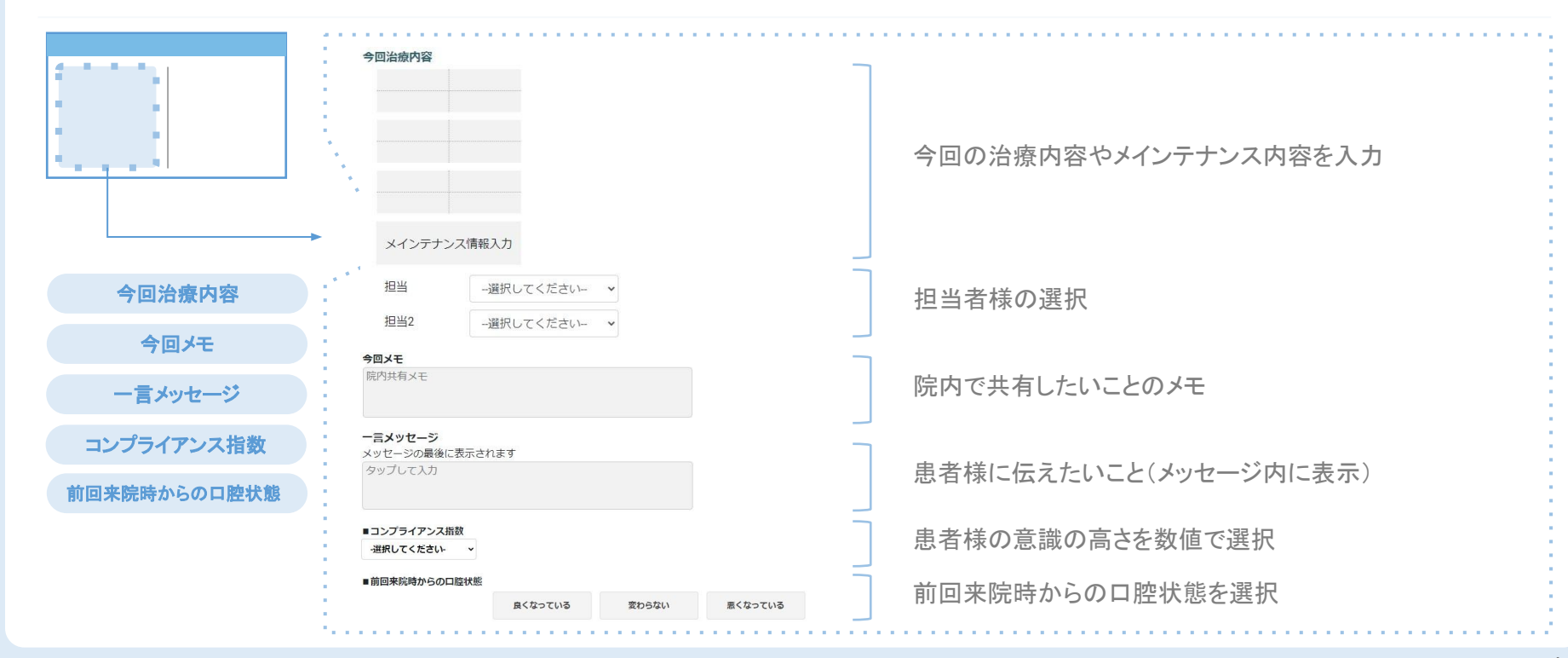

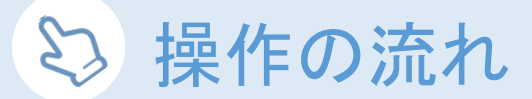

#### Step 3 次回処置内容の入力

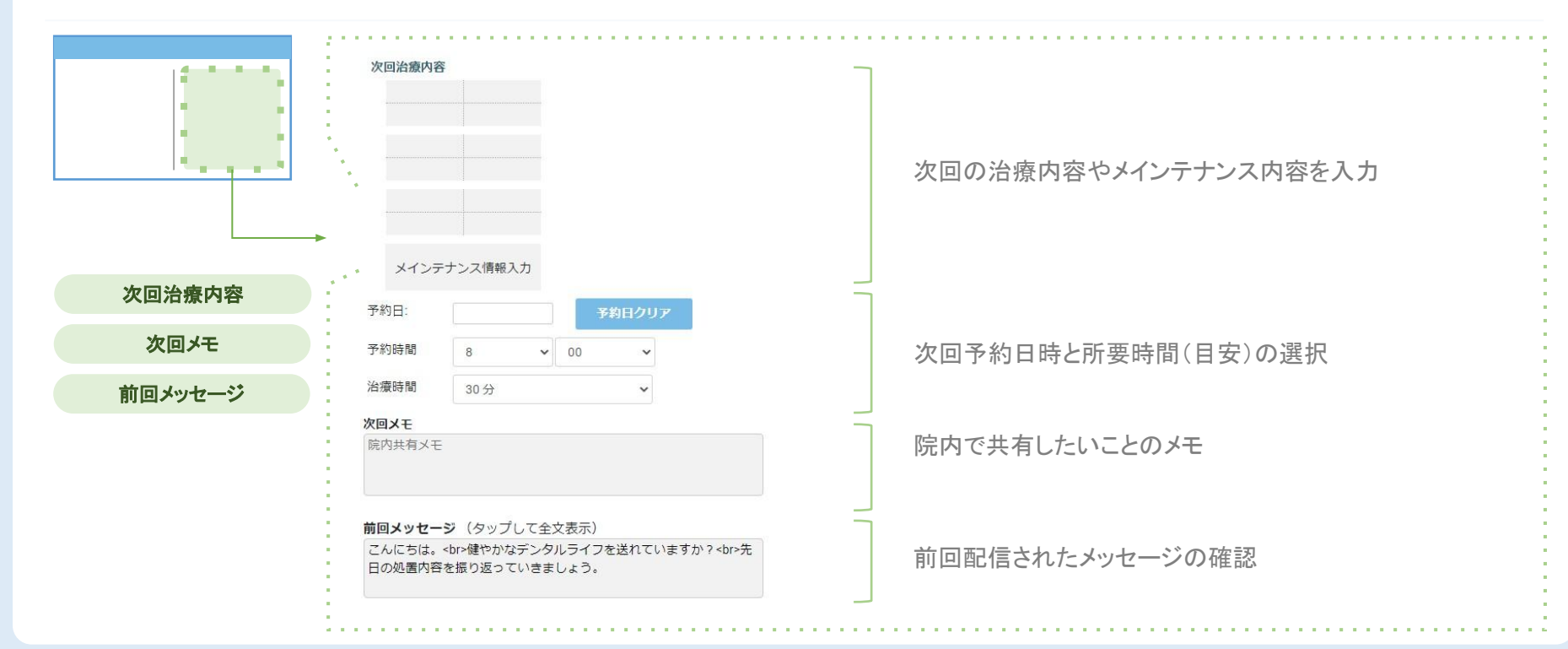

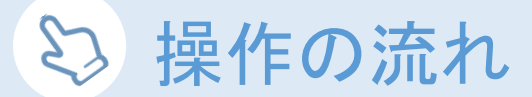

#### Step 4 お会計の終了

お会計が終了したら、「ステータス変更」ボタンをタップします。

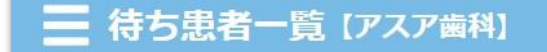

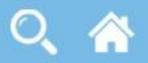

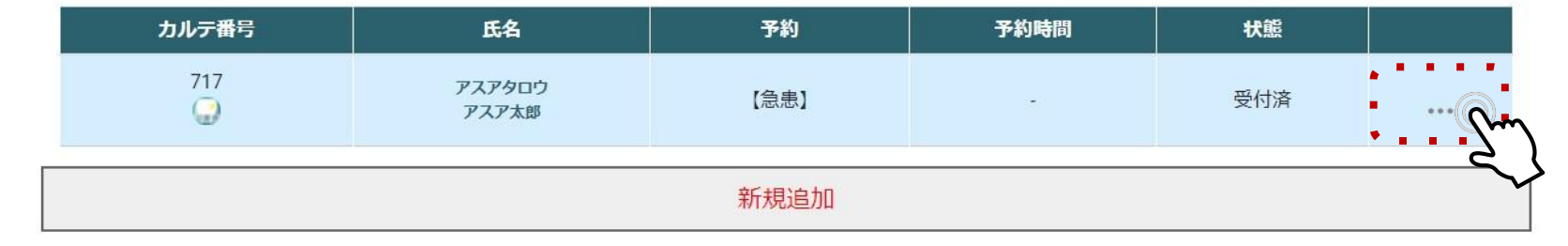

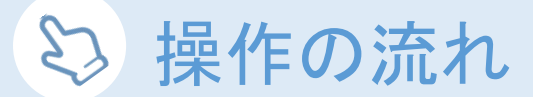

Step 4 お会計の終了

ステータスの選択画面が表示されたら、「終了」をタップします。

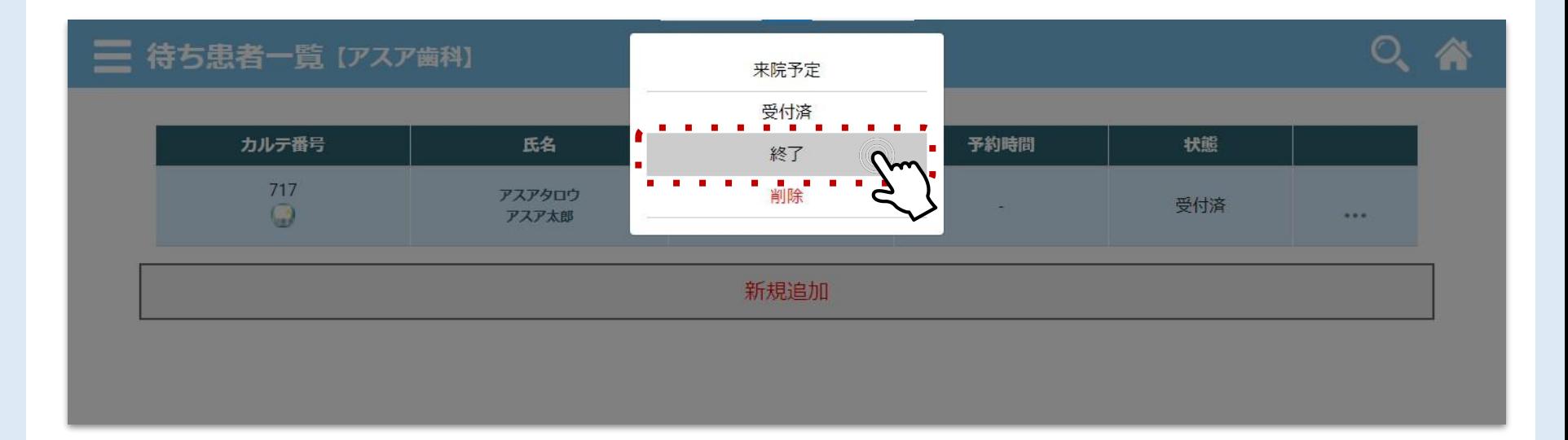

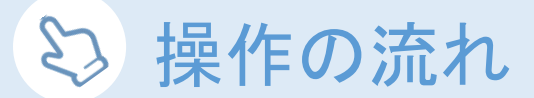

Step 5 メッセージ配信

ステータスを「終了」に変更した後、15分~30分でメッセージが配信されます。

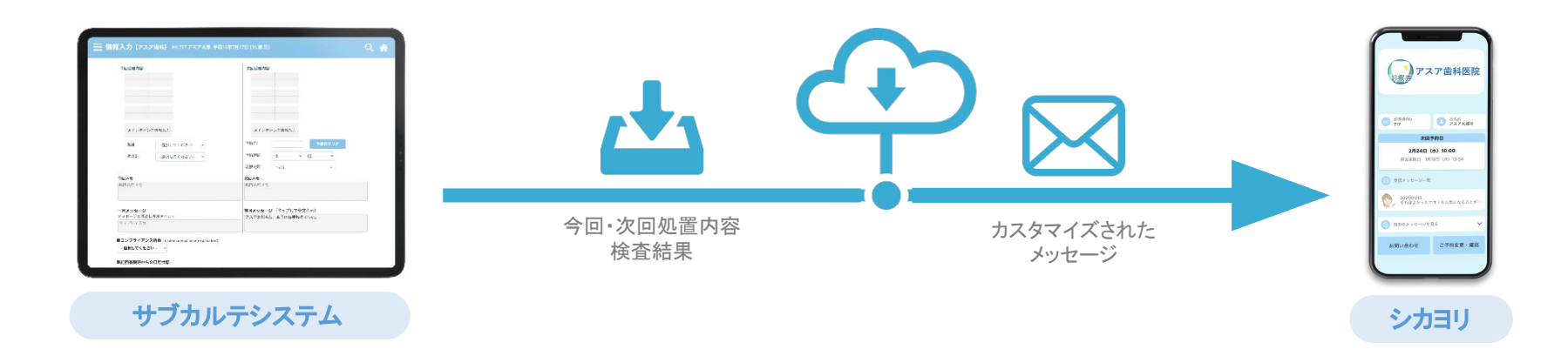

#### 株式会社アスア コミュニケーション事業部

2021年11月4日版

#### 株式会社アスア

〒453-0804 愛知県名古屋市中村区黄金通1丁目11 アスアビル